## <u>How to access each Professor's Virtual Room on Webex</u>

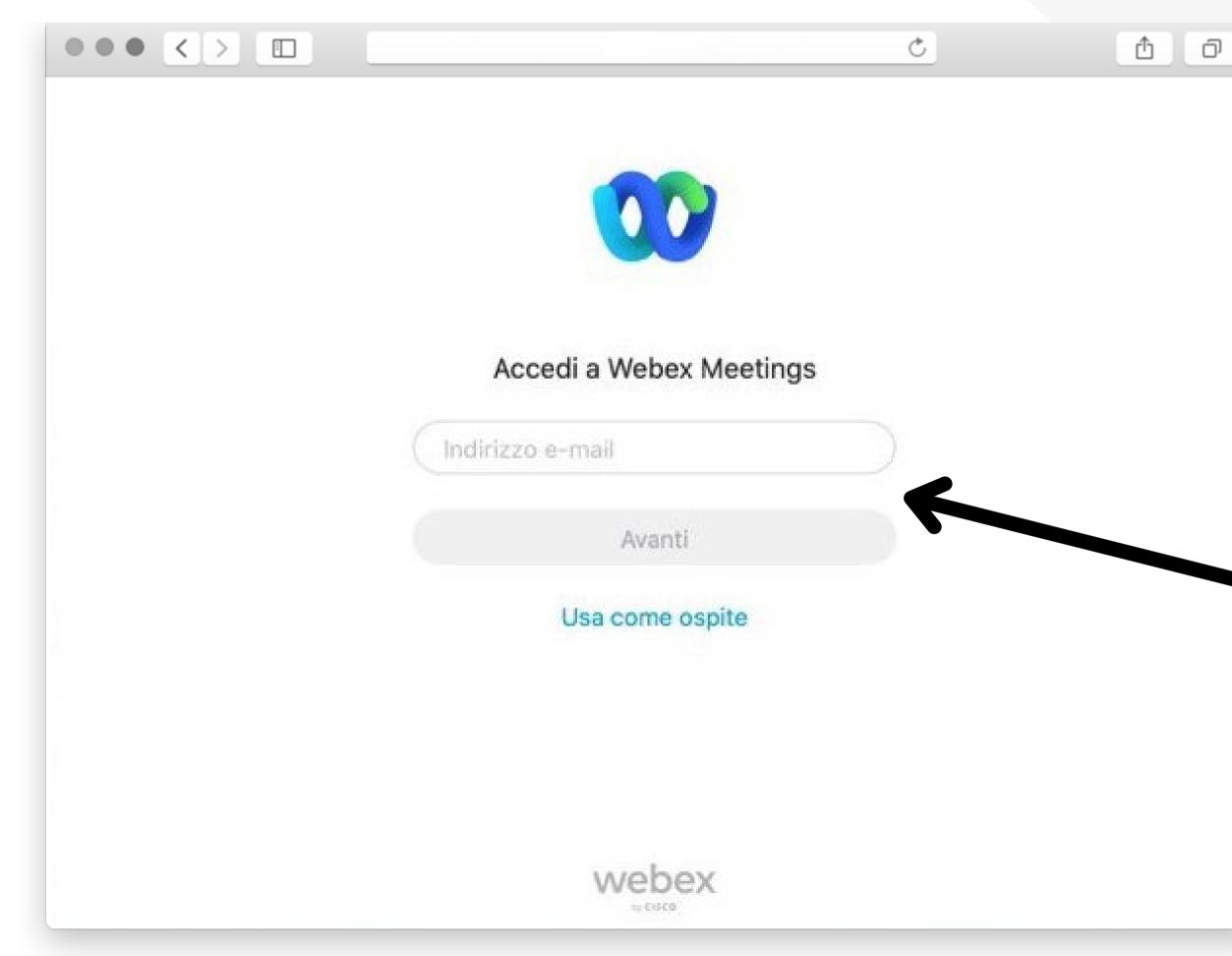

## 1. **Open the app** Cisco Webex Meetings

# 2. Enter your personalUnito email

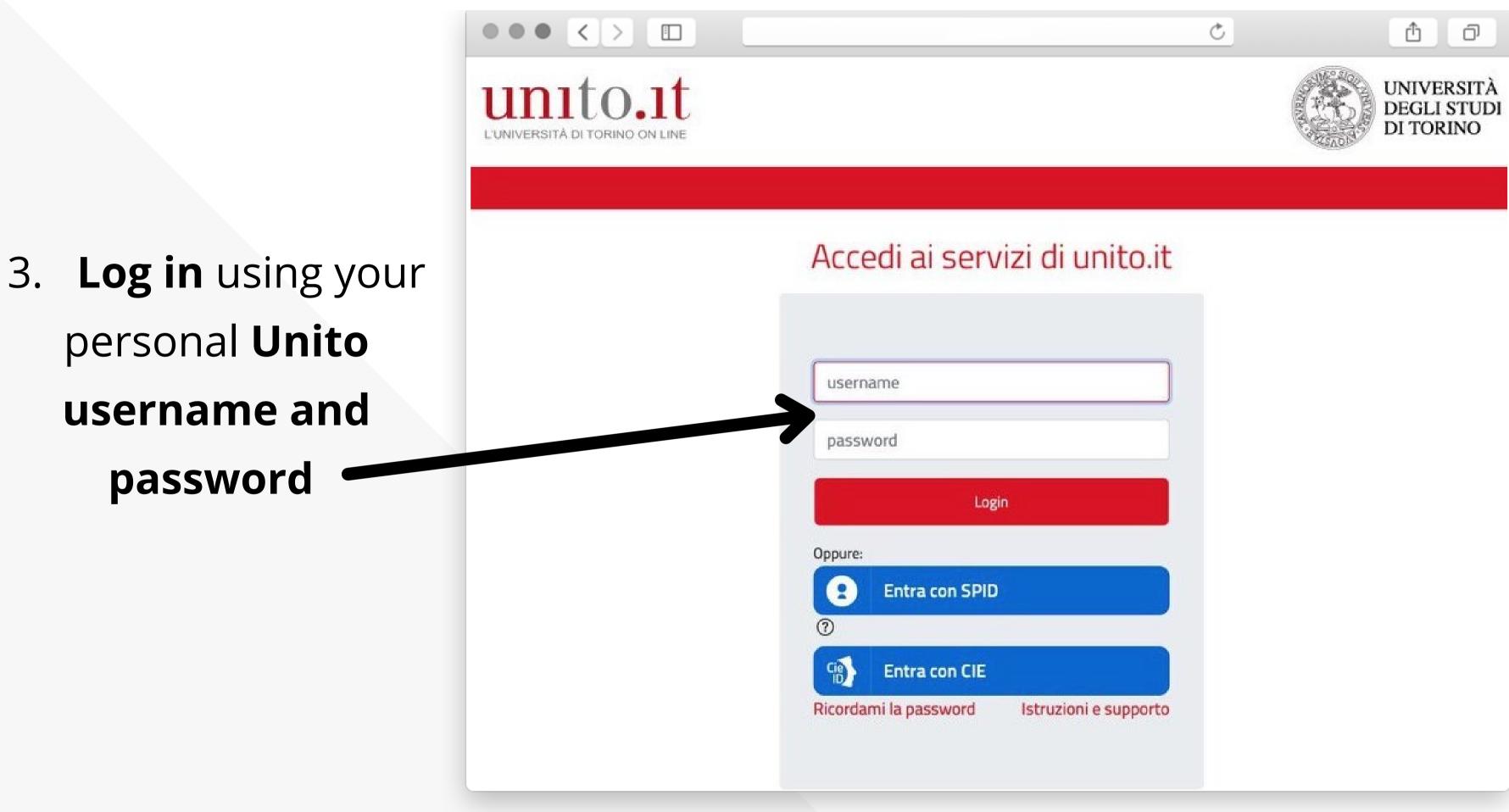

4. Fill in the Professor's "name.surname" in the following URL: https://unito.webex.com/ meet/name.surname

Example: https://unito.webex.com/me et/mario.rossi

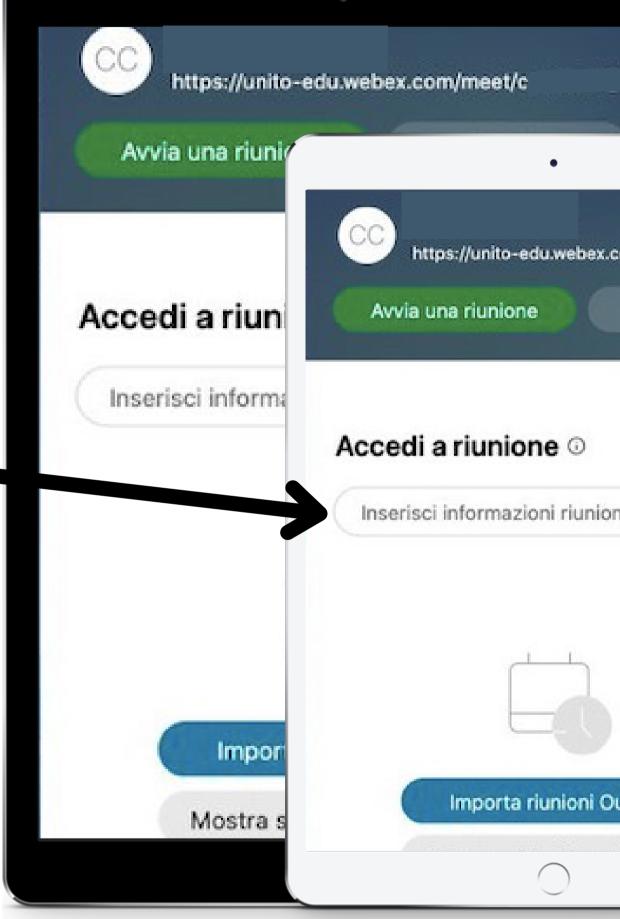

https://unito-edu.webex.com/meet/

Pianifica

Inserisci informazioni riunione

### Importa riunioni Outlook

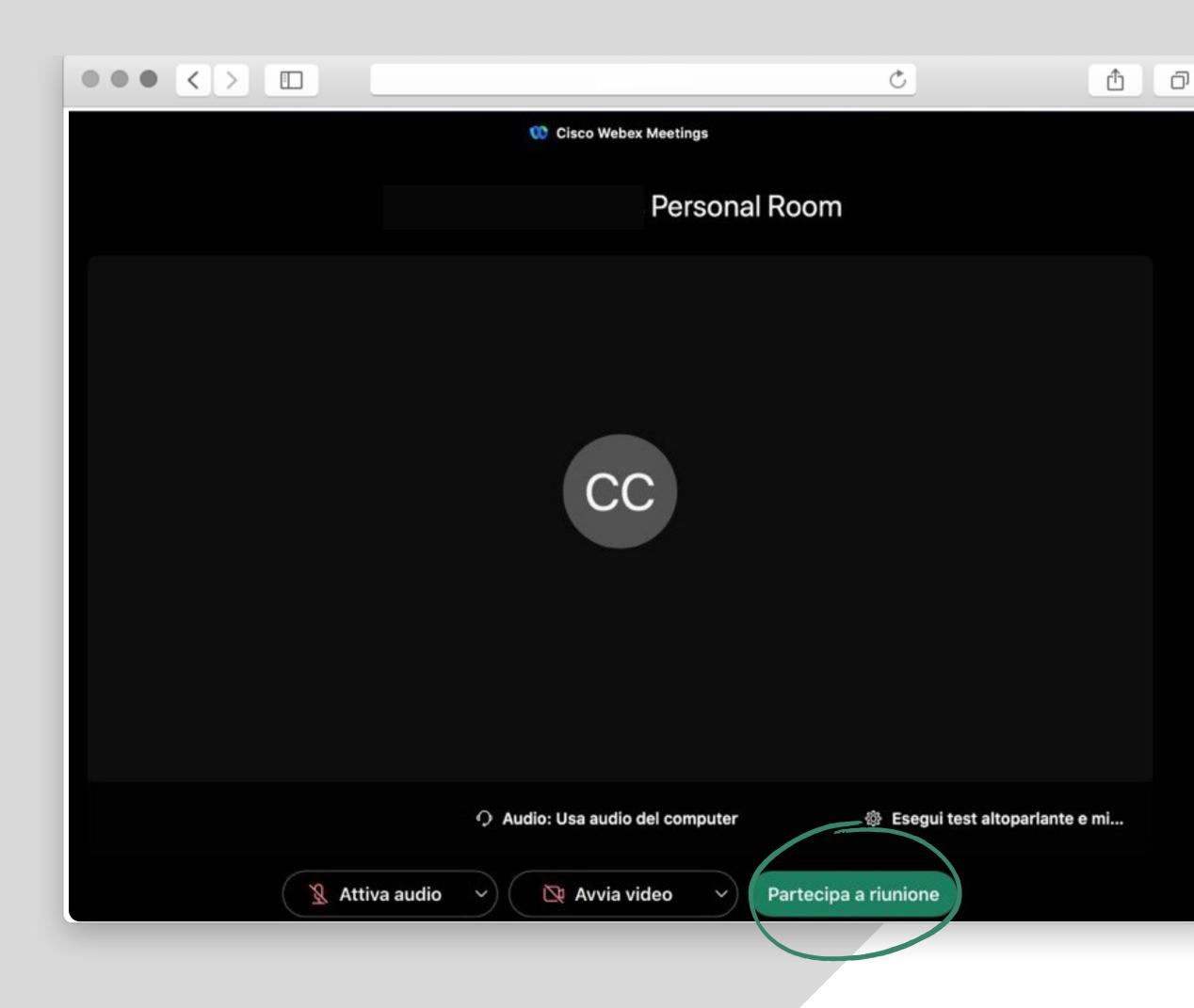

5. Enter the **Professor's virtual** room clicking the button "Partecipa a riunione" and the procedure is complete!